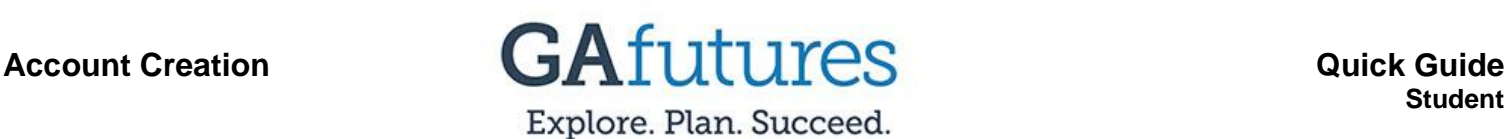

## **Step 1:**

Select the **Create an Account** option at the top of the GAfutures.org homepage.

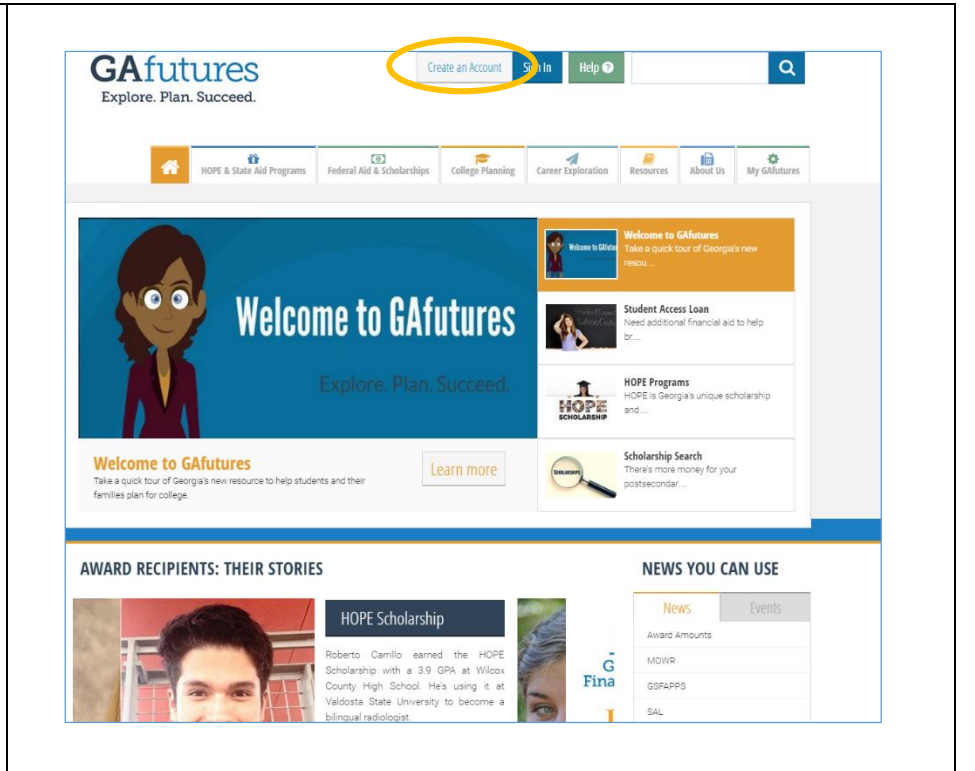

## **Step 2:**

Click on the group that best describes you. Once you have selected your group. Complete the remainder of the form. Information marked with a red asterisk is required.

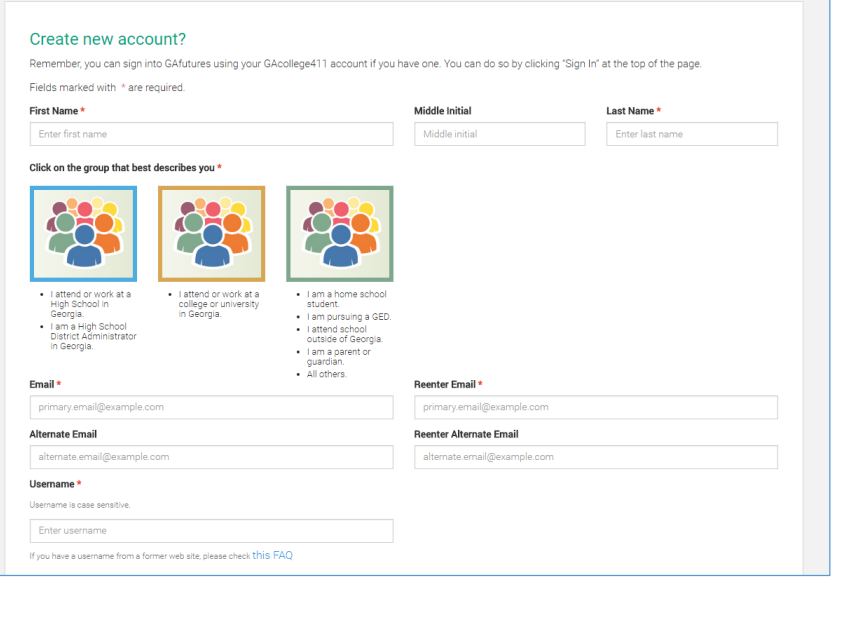

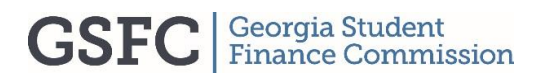

© 2016 GSFC. All Rights Reserved.

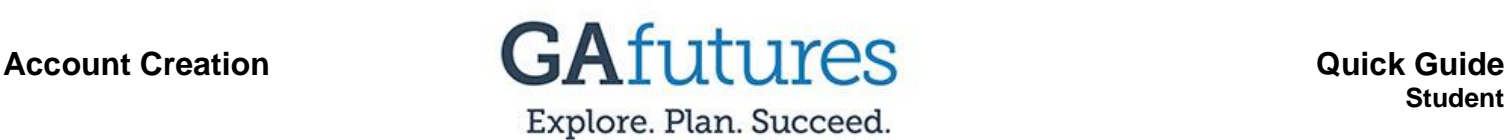

## **Step 3:**

After completing the Account Creation Form, make sure you check the box acknowledging acceptance of *Terms of Use* and *Privacy Policy*.

Note: You are able to view the *Terms of Use* and *Privacy Policy* by selecting the appropriate links.

After everything is complete, select **Create Account**.

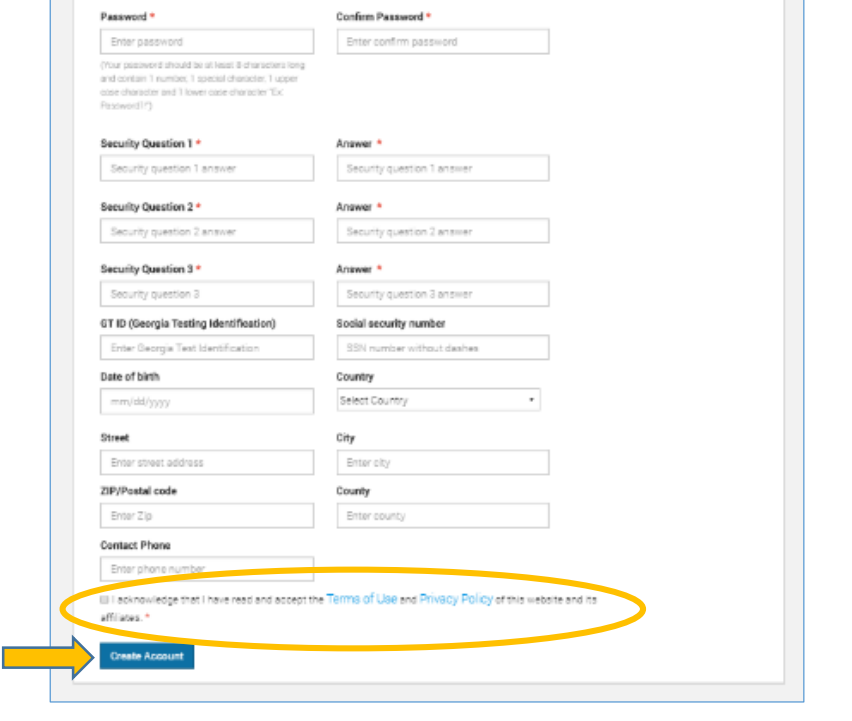

## **Step 4:**

Congratulations, you have successfully created an account on GAfutures.

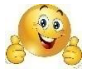

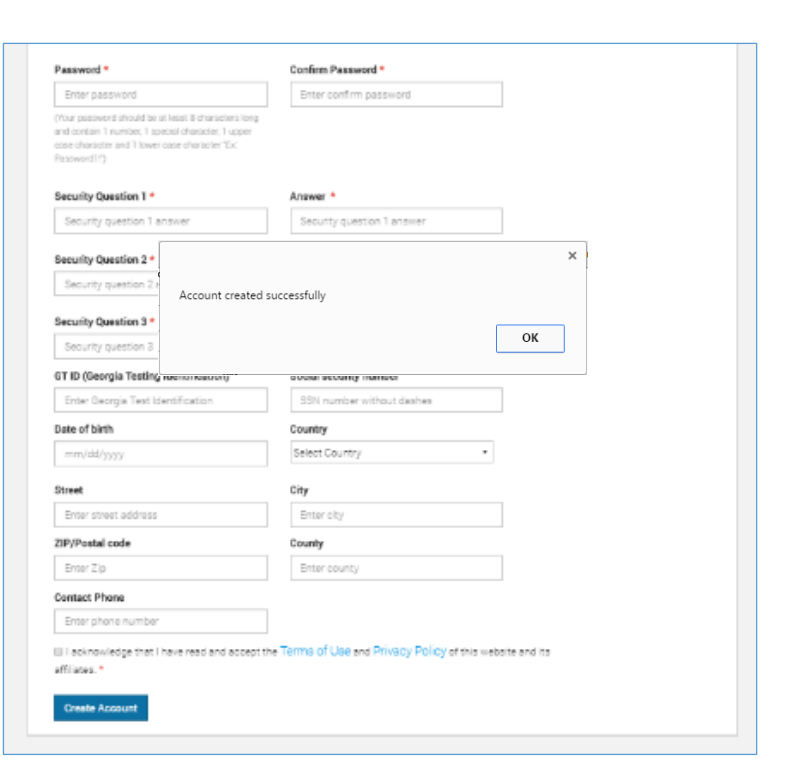